# はちのヘエリア観光アンケー 集計レポート (オンライン版)

## ~撮作説明~

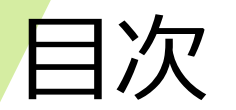

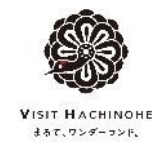

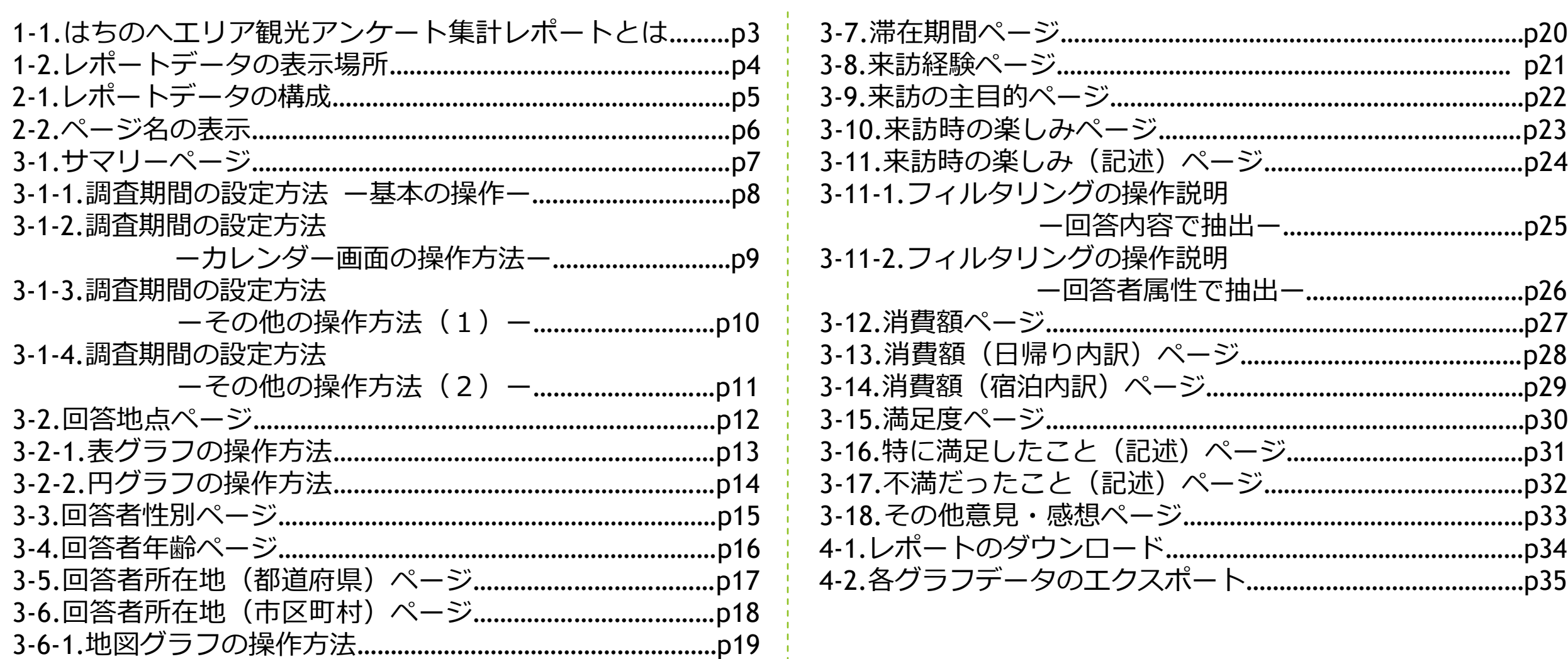

 $\sim 10^{-1}$ 

## 1-1.はちのへエリア観光アンケート集計レポートとは

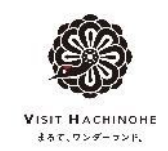

はちのへエリア観光アンケート集計レポートは、はちのへエリアの宿泊施設や観光施設への来訪者を対象に実施 する、来訪の目的や満足度、旅行消費額に関するアンケート調査を集計したものです。 2024年6月より、Looker Studioを利用して集計レポートをオンライン上で公開しています。

**【アンケート用POP】(左:八戸駅、右:ユートリー) 【アンケートページ】 【集計レポート】**

**(VISITはちのへメンバーズ配布用)**

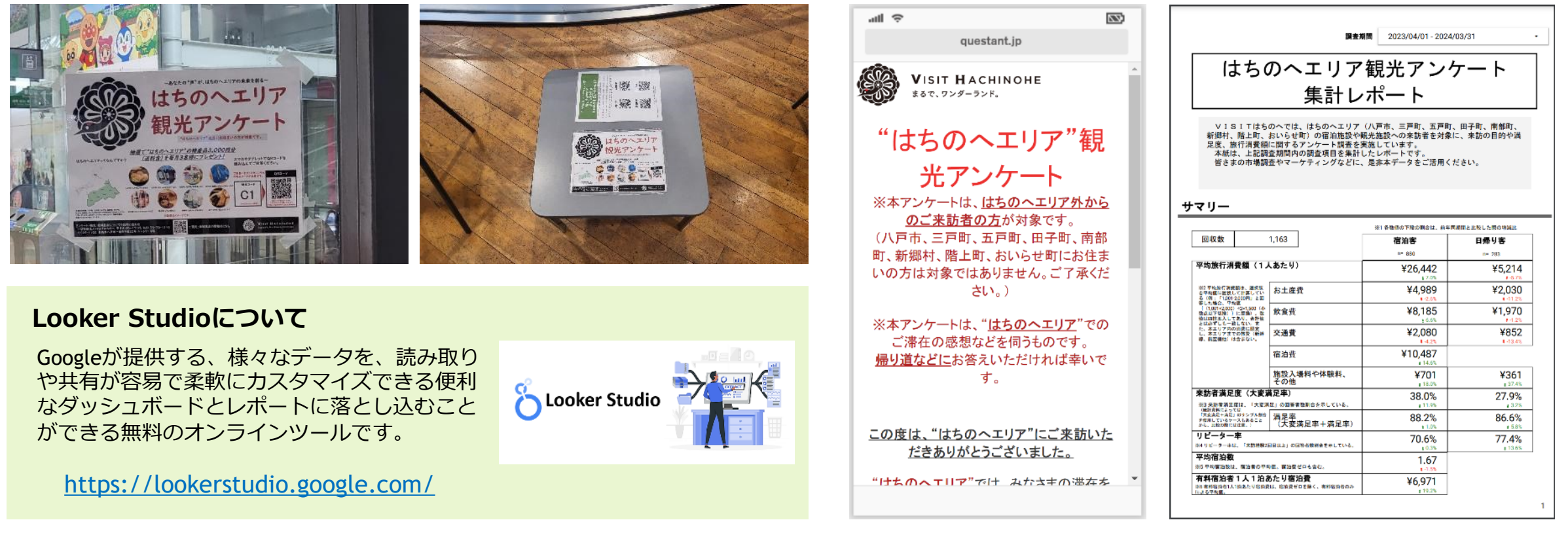

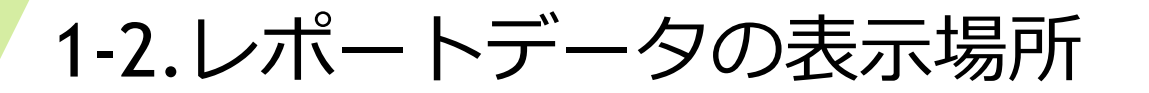

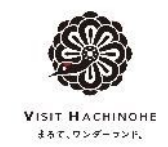

## はちのへエリア観光アンケート集計レポートは、VISITはちのへコーポレートサイトの観光統計情報 (<https://visithachinohe.or.jp/toukei/>)に掲載しています。

また、集計レポートのみを閲覧したい場合は、<https://lookerstudio.google.com/s/rNA9b9efDtA>をご覧ください。

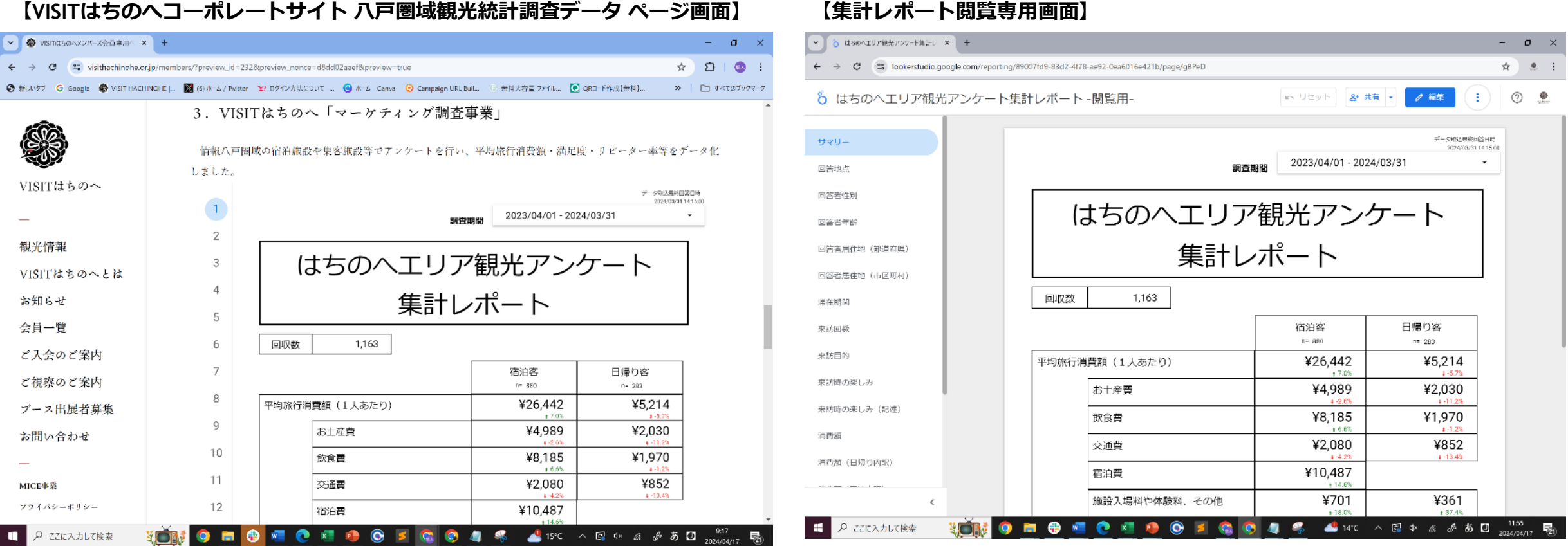

2-1.レポートデータの構成

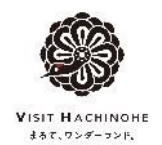

## オンライン版はちのへエリア観光アンケート集計レポートは、18ページで構成しています。 各ページは、左側のページ名(ページ番号)をクリックすると表示されます。

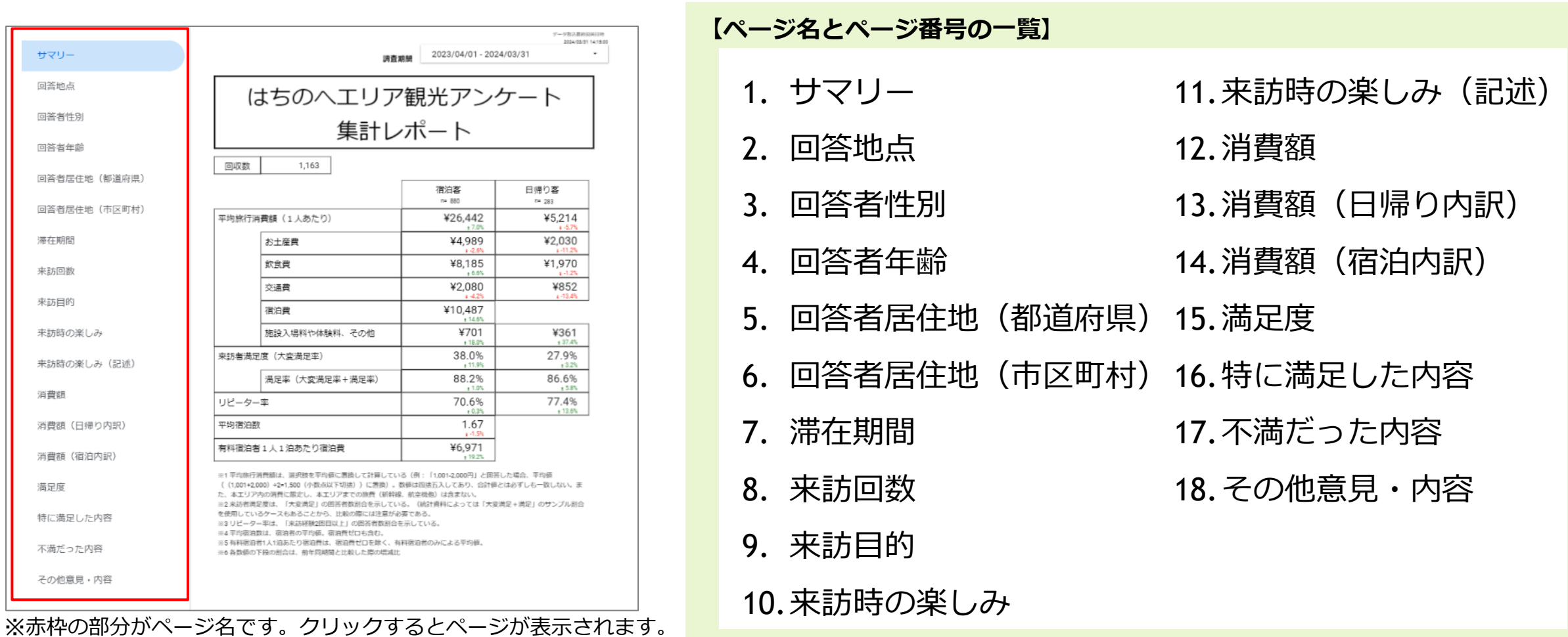

(現在表示されているページ名が網掛けになります。)

2-2.ページ名の表示

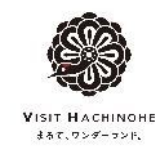

ページ名は左下の「<」ボタンをクリックするとページ番号のみの表示に切り替わります。 ページ番号が表示されている場合は、左下の「>」ボタンをクリックするとページ名表示に切り替わります。 ページ番号の上にカーソルをあわせる(クリックしない)とページ名が表示されます。

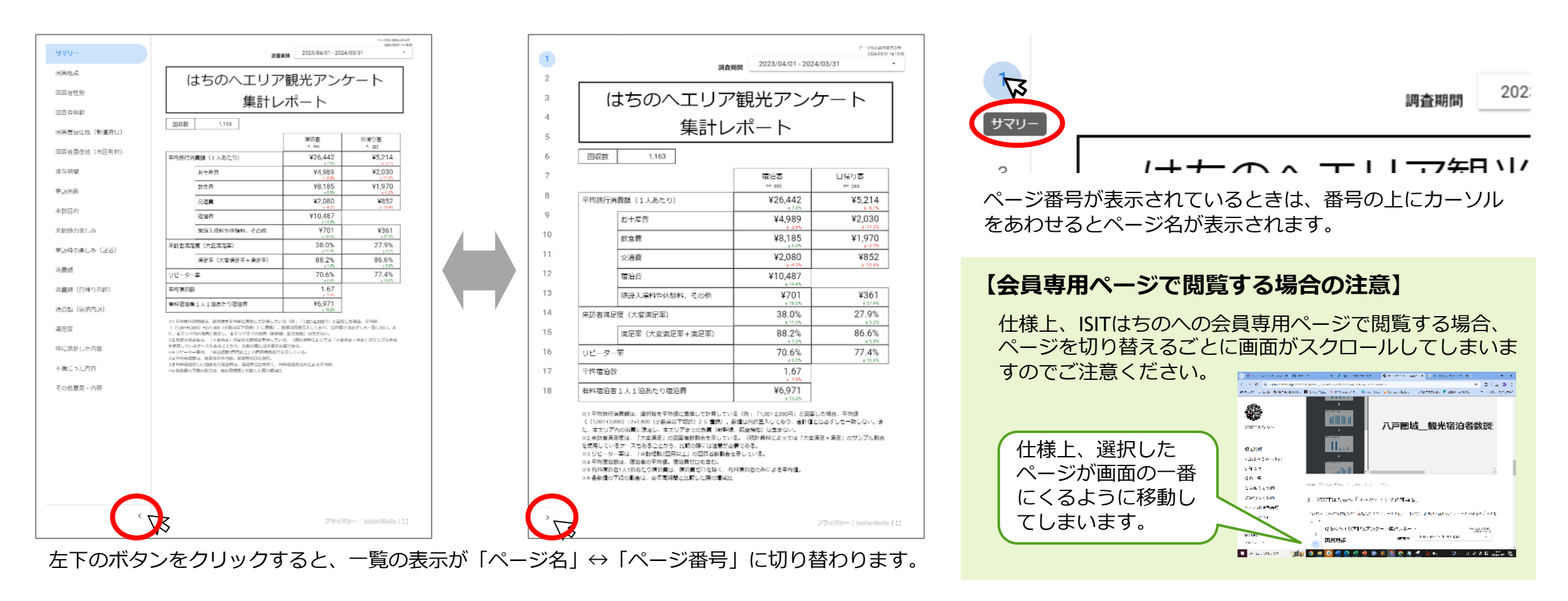

3-1. サマリーページ

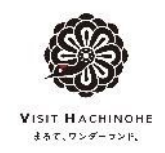

サマリーページでは、1人あたりの平均旅行消費額と満足度について、宿泊客・日帰り客別に数値化しています。

#### **【サマリーページ画面】**

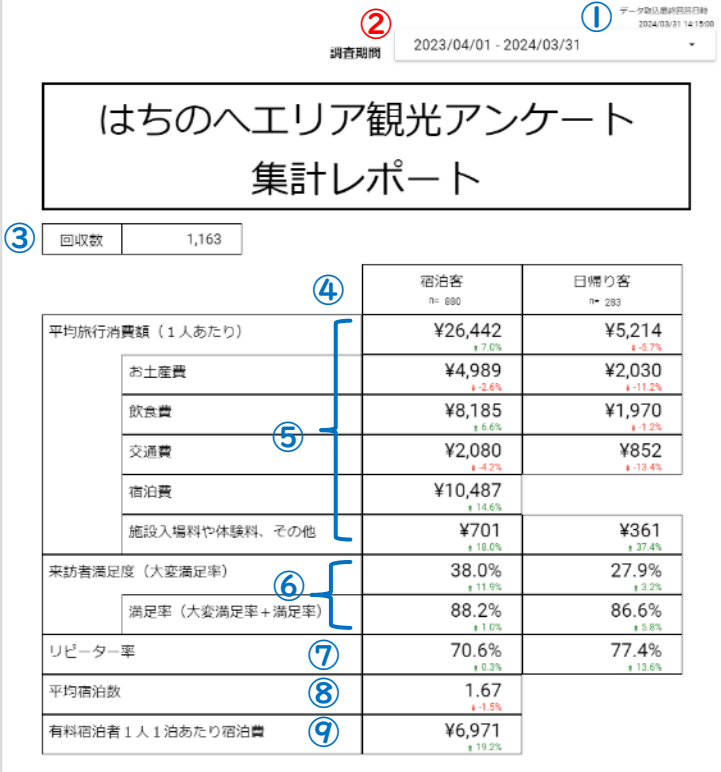

※1平均旅行消費額は、選択肢を平均値に置換して計算している(例: 「1,001-2,000円」と回答した場合、平均値 { (1,001+2,000) ÷2=1,500 (小数点以下切捨) } に置換) 。数値は四捨五入してあり、合計値とは必ずしも一致しない。ま た、本エリア内の消費に限定し、本エリアまでの旅費(新幹線、航空機他)は含まない。 ※2 来訪者満足度は、「大変満足」の回答者数割合を示している。(統計資料によっては「大変満足+満足」のサンプル割合 を使用しているケースもあることから、比較の際には注意が必要である。 ※3 リピーター率は、「来訪経験2回目以上」の回答者数割合を示している。 ※4平均宿泊数は、宿泊者の平均値。宿泊費ゼロも含む。

※5 有料宿泊者1人1泊あたり宿泊費は、宿泊費ゼロを除く、有料宿泊者のみによる平均値。

※6 各数値の下段の割合は、前年同期間と比較した際の増減比

#### ※丸数字の青色は操作しない部分、赤色は操作することが 可能な部分を意味しています。

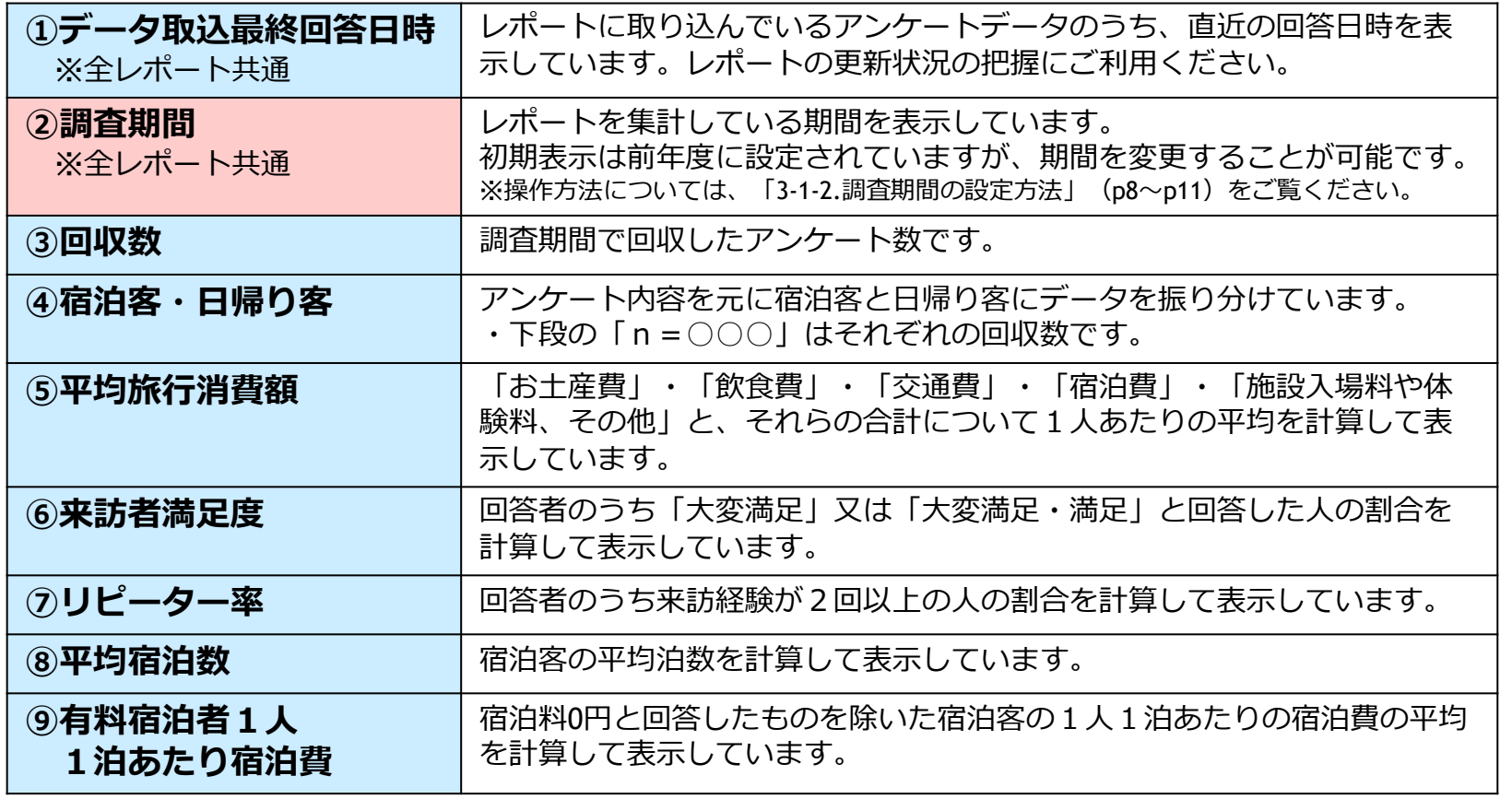

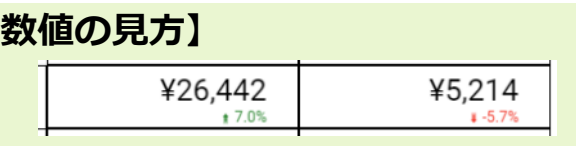

**【数値の見方】** 上段が調査期間における各項目の計算した数値になります。 下段は、前年同期間と比較した際の増減比を表しています。 (緑は前年より増加した割合、赤は前年より減少した割合です。)

3-1-1.調査期間の設定方法 ー基本の操作ー

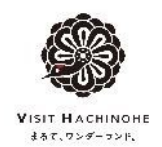

絶対指定 ▼

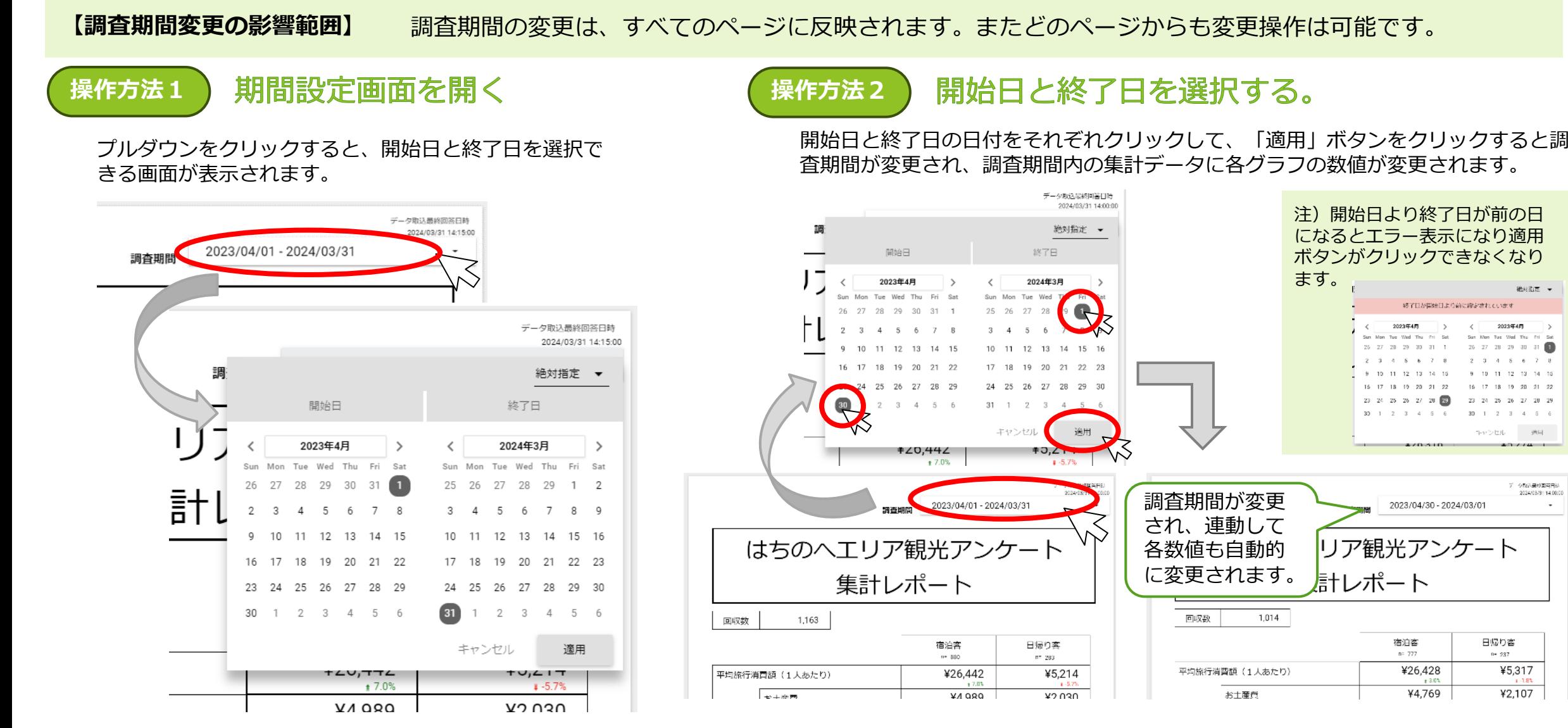

## 3-1-2.調査期間の設定方法 ーカレンダー画面の操作方法ー

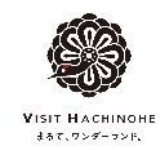

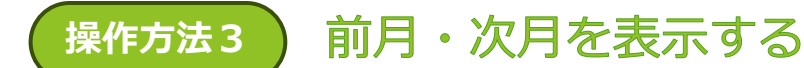

開始日・終了日それぞれの年月の囲み左にある「<」を クリックすると前月のカレンダーに、右のある「>」を クリックすると次月に切り替わります。

## **操作方法3** 前月・次月を表示する **操作方法4** 月表示、年表示に切り替える

開始日・終了日それぞれの年月の囲みをクリックすると月を選択する画面に、年 の囲みをクリックすると年を選択する画面に切り替わります。 また、年画面で指定の年をクリックすると月表示の画面に、月表示の画面で指定 の月をクリックすると当月のカレンダー画面に切り替わります。

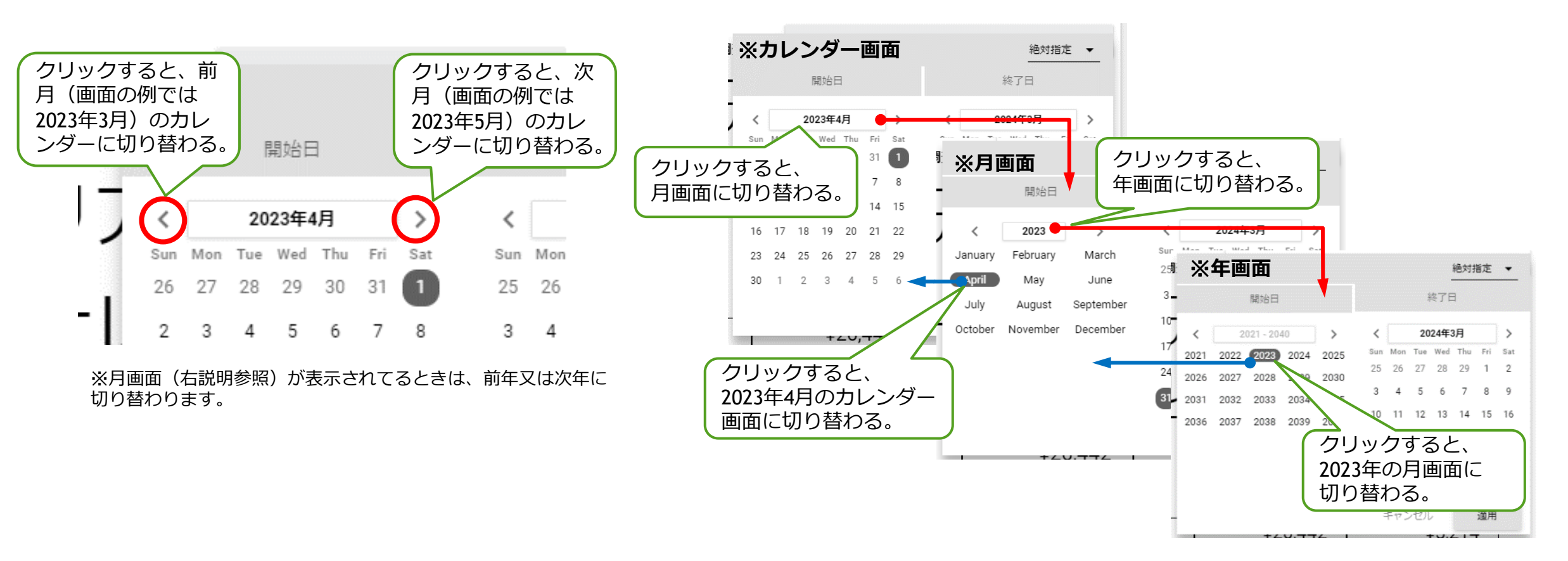

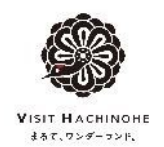

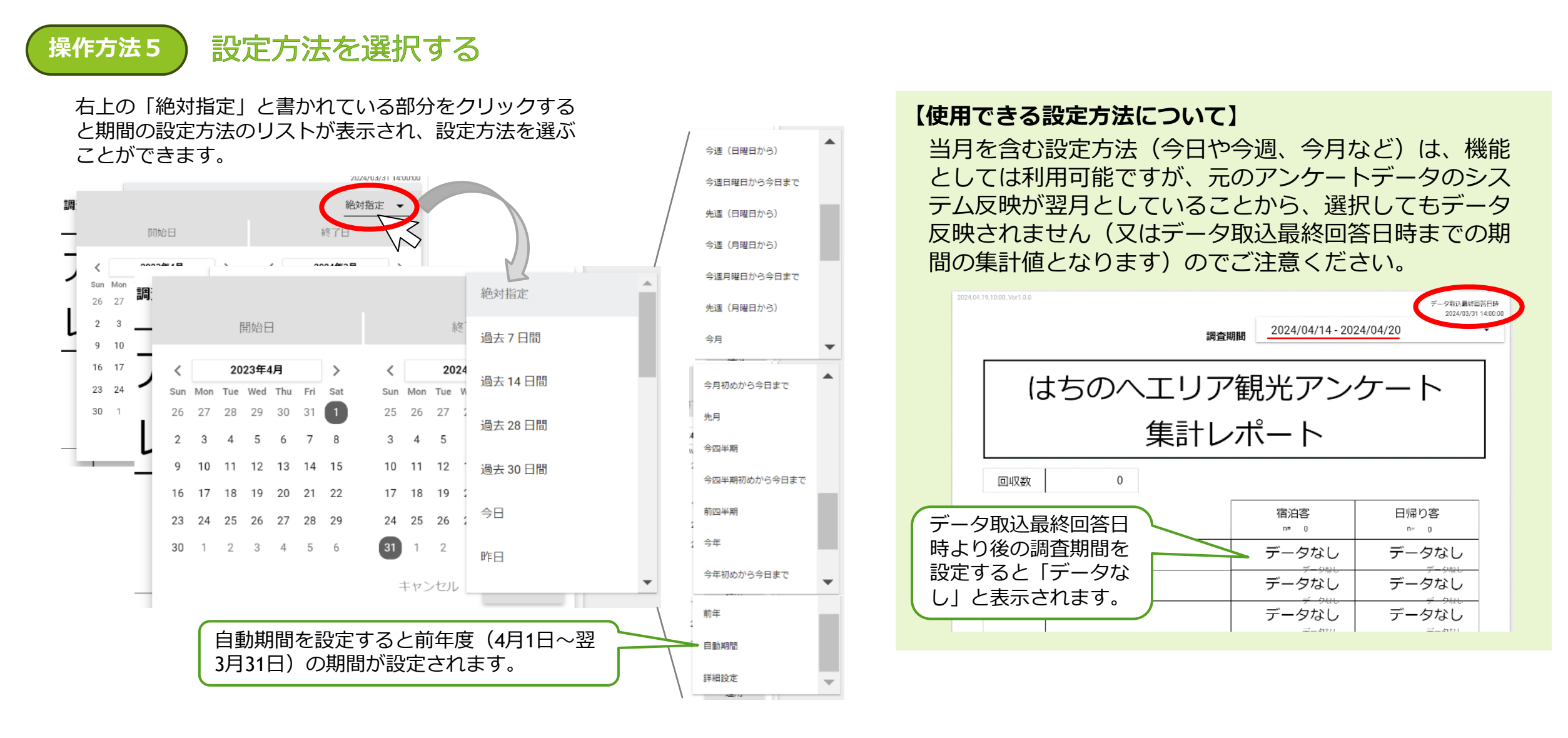

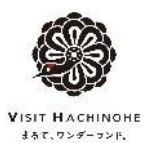

## 【補足】設定方法を選択する –詳細設定-

設定方法の選択で、詳細設定を選択すると次の画面になります。簡単に操作方法を紹介いたします。

#### **【表示画面】 ①基準日 ②正負 ③基準日からの期間 ④期間の単位** 「今日」か「絶対指 今日より前(負)か後 今日から②で選択した ③で選択した移動期間 詳細設定 定」を選択できます。 (正)かを選択できま 方向にどの期間ずらす の単位を選択できます。 絶対指定を選択すると かを選択(又は入力) す。 開始日 終了日 カレンダーが表示され できます。 日付を指定できます。 2024年4月1日(月) 2024年6月30日(日) 詳細設定 ▼ 詳細設定 ▼  $\bigcap$ 詳細設定 → 詳細設定 ▼ BRASE 終了日 今日 今日 **幼了日** 即位日 纯了日 開始日 総学目 2024年4月17日(水) 2024年6月30日(日) 2024年4月17日(水) 2024年6月30日(日) 2024年6月30日(日) 2024年4月17日(水) 2024年6月30日(日) 2024年4月17日(水)  $\scriptstyle\rm w$ 今日  $\odot$ 負 負 合日 ▼ 令日 今日  $\triangleq \square$ 食  $-$ 絶対指定 . A  $\hat{p}_i$ ③  $\overline{0}$  $\circ$  $= 0$  $\overline{a}$ Œ 四半額 ▼ 四半期 四半期 ▼ 四半期 ④ 四半期 四半期 運(日曜日から) 道用 キャンセル キャンセル 運用 適用 キャンセル 遗用 キャンセル  $10,214$ 週(月曜日から)  $1 + 3.214$ ‡∠0,44∠ I ¥2,030 キャンセル 適用 詳細設定 → ※**操作の例** ¥1.970 **MONE** 除了日 四半期 2024年4月17日(水) 2024年6月30日(日) ¥852 年 今日(操作日は2024年4月 開始日 incent  $VTHAVI$ 19日)より12ヶ月前の設定 2024年4月 2023年4月1日(土) としたものです。  $2 \t3 \t4 \t5 \t6$ 今日 704478 月単位以上の単位を選択す 負 ると、その月の1日となり ます。 12

キャンセル

運用

月

3-2. 回答地点ページ

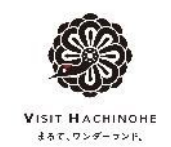

## 回答地点ページでは、アンケート用POP設置場所別の回答数について集計してグラフ化しています。

#### **【回答地点ページ画面】**

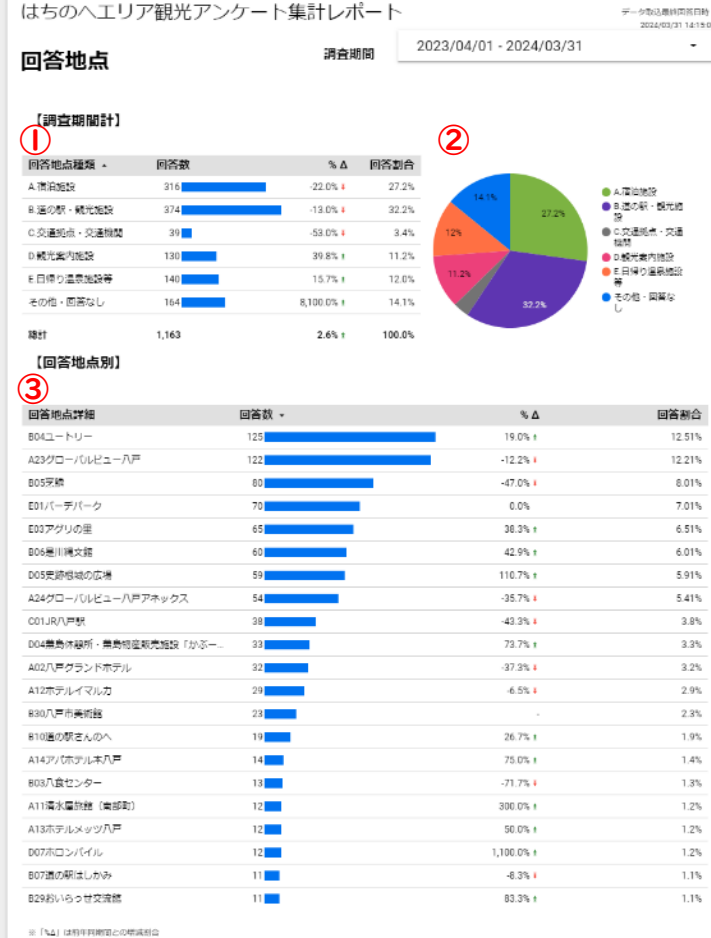

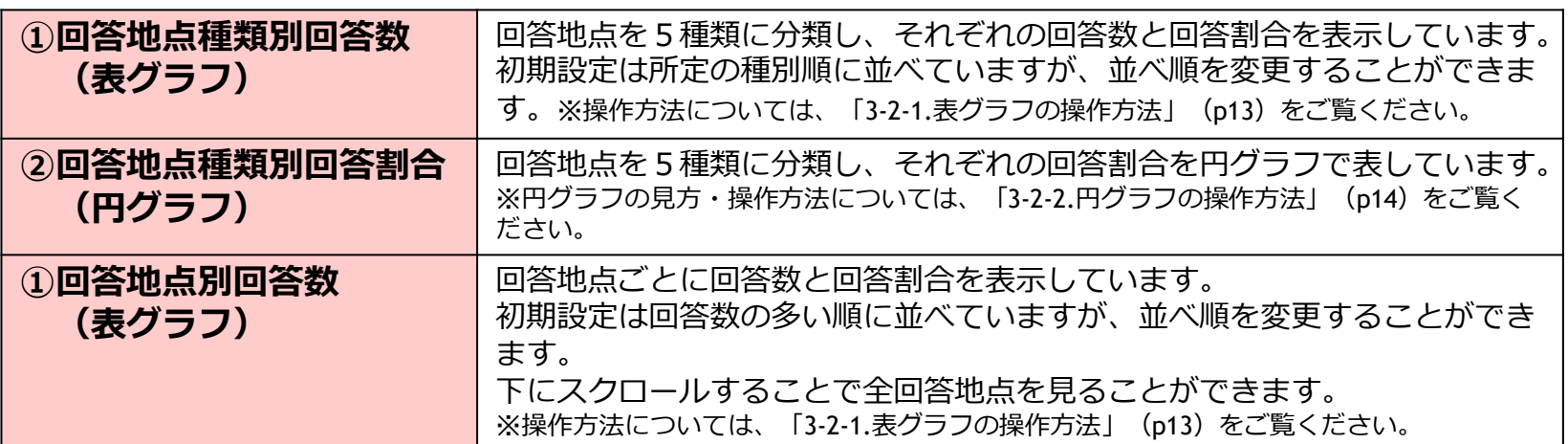

### **【表グラフの見方】**

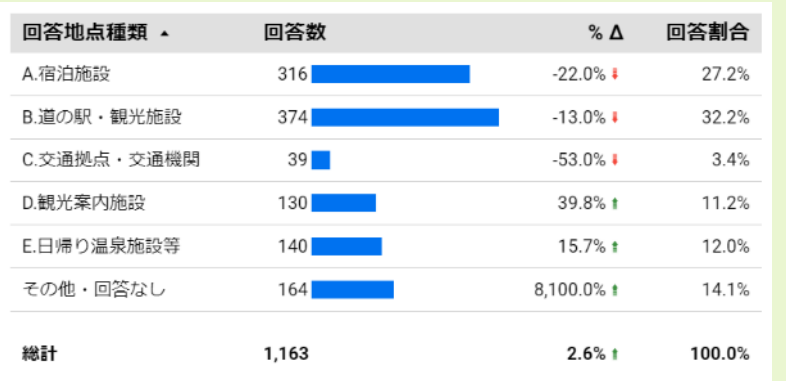

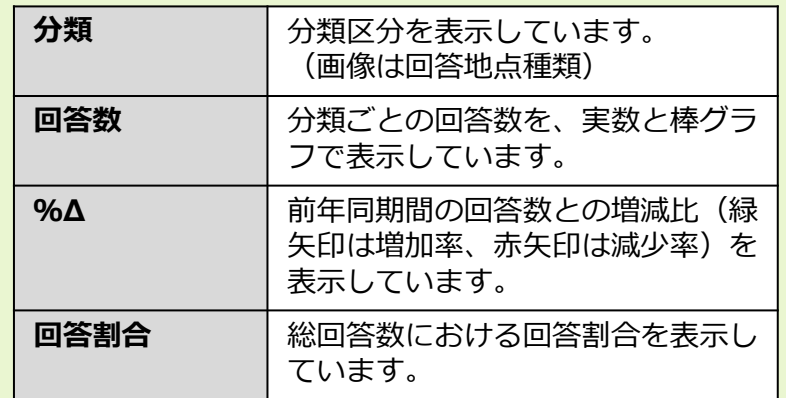

3-2-1.表グラフの操作方法

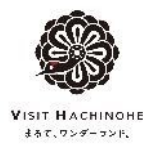

**操作方法1** 並べ順を変える **操作方法2** 表をスクロールする

表グラフは表題部分(グレー太字の部分)をクリックすることで、その列の 昇順・降順に並べ替えることができます。 左クリックでも並べ替えをすることができます。

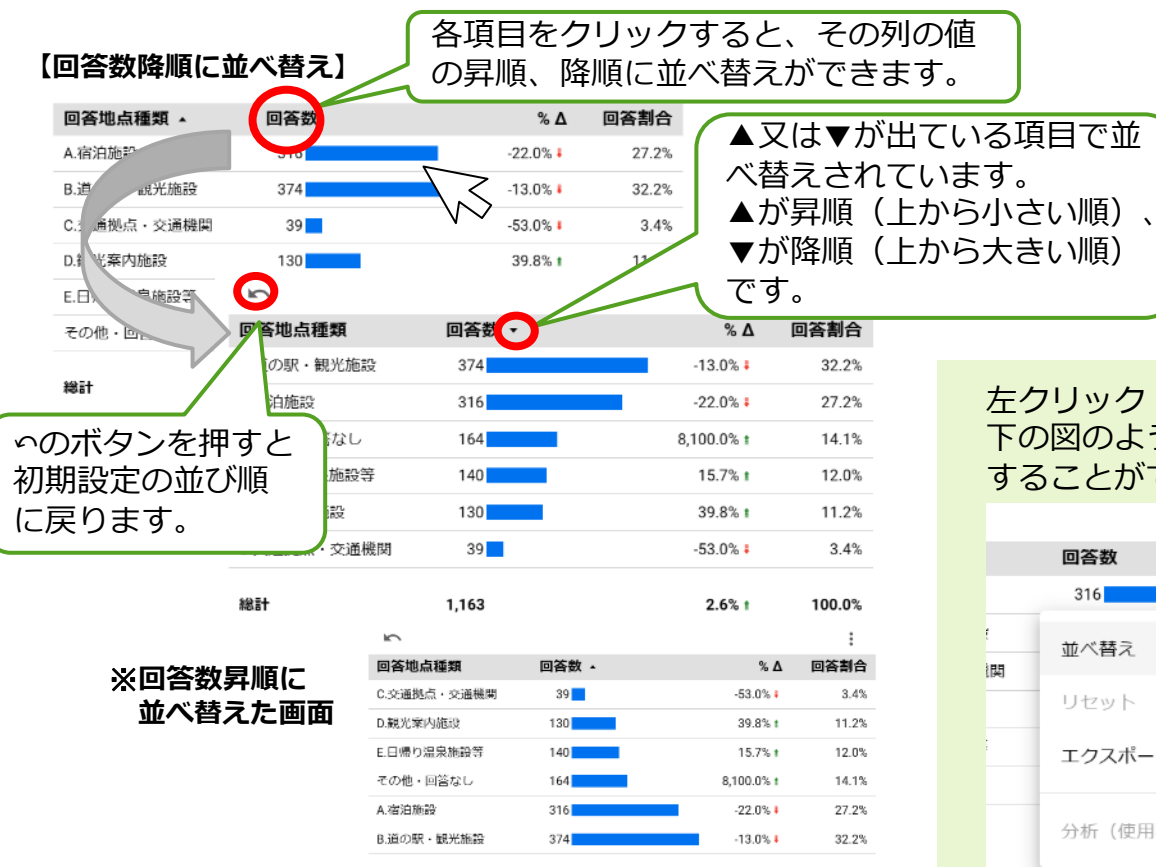

1.163

100.0%

 $2.6%1$ 

左クリック(タップ長押し)すると 下の図のように並べ替え項目を選択 することができます。

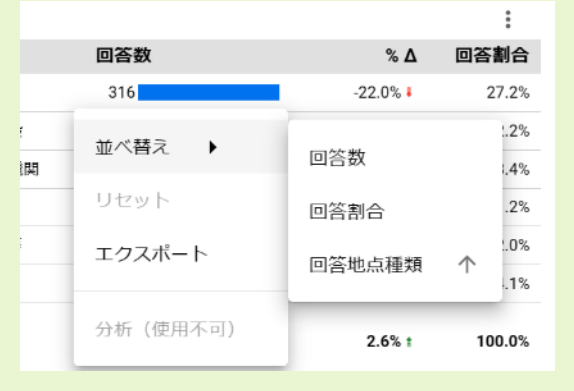

表グラフにカーソルを乗せる(タップした)とき、 右側にスクロールバーが表示される表グラフは、上 下にスライドすることで、全てのリストを確認する ことができます。

マウスカーソルを表の上に乗せる(又はタッ プする)とスクロールバーが表示されます。 表示されない表グラフは、画面上にすべてリ ストが表示されています。

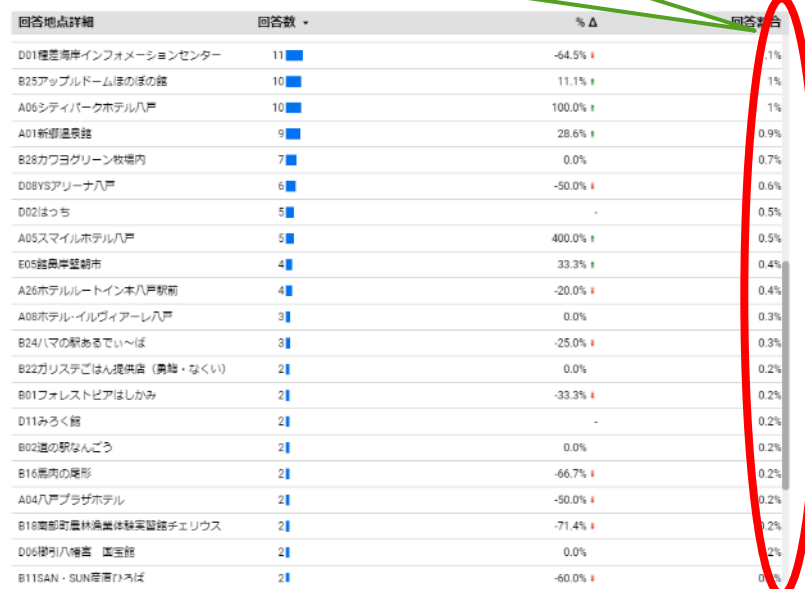

©2024 General Incorporated Foundation VISIT HACHINOHE. All rights reserved. Last updated: June 12, 2024 Version 1.0

総計

3-2-2.円グラフの操作方法

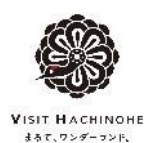

操作方法1 ) 凡例・数値を表示する

円グラフは、各項目上にカーソルを乗せると、その項目のデータラベルが 表示され、分類、回答数、回答割合を確認することができます。

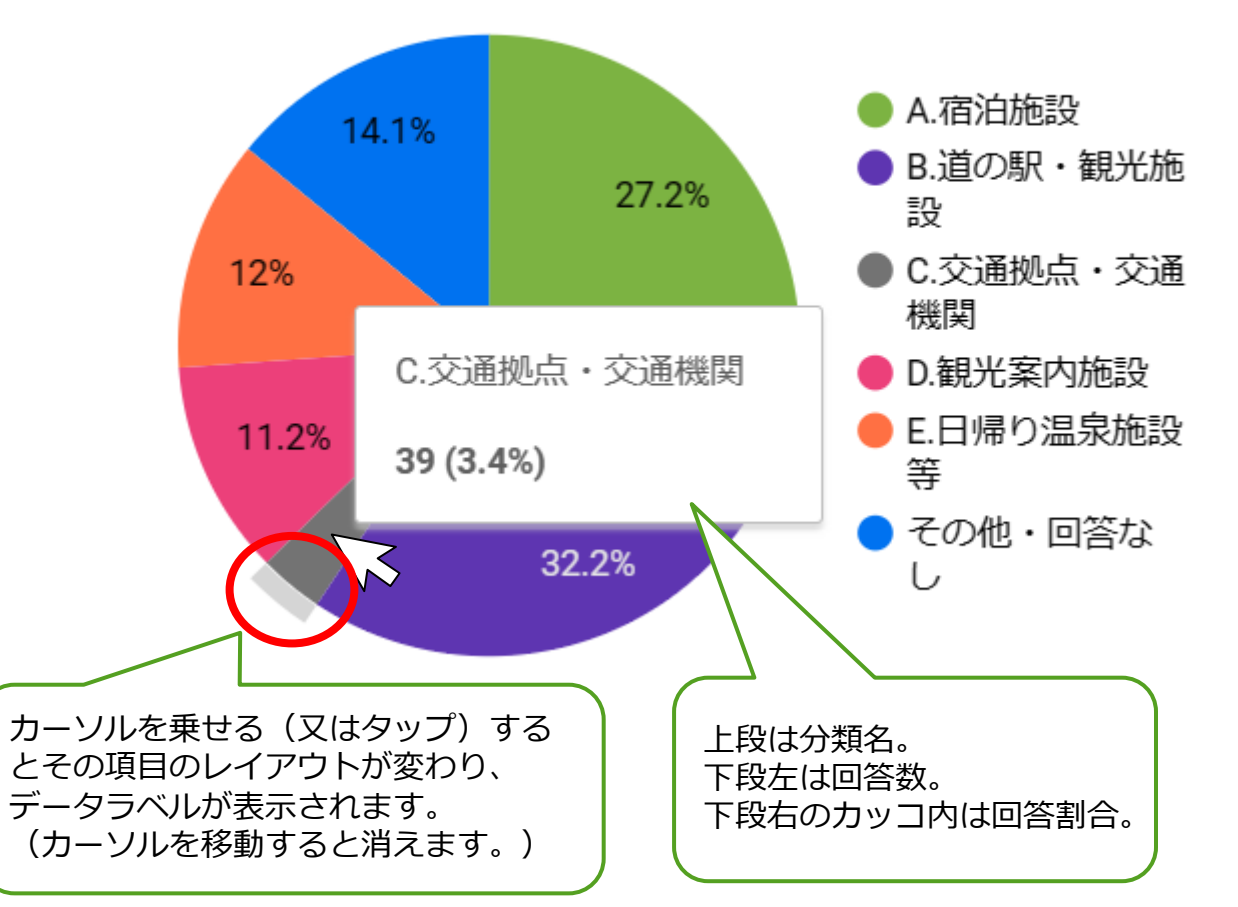

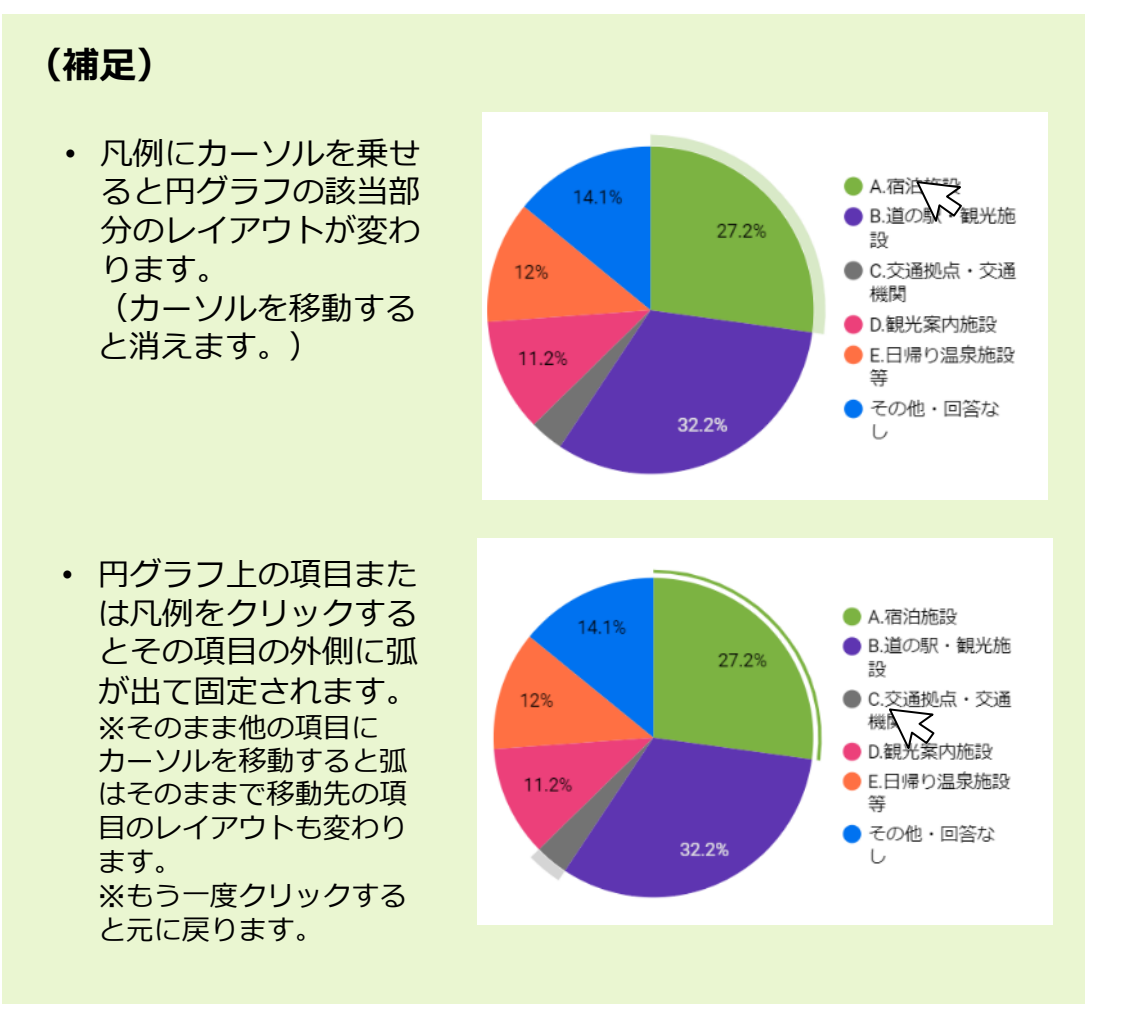

3-3. 回答者性別ページ

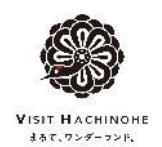

## 回答者性別ページでは、男女の回答数についてそれぞれ集計・分類してグラフ化しています。

#### **【回答者性別ページ画面】**

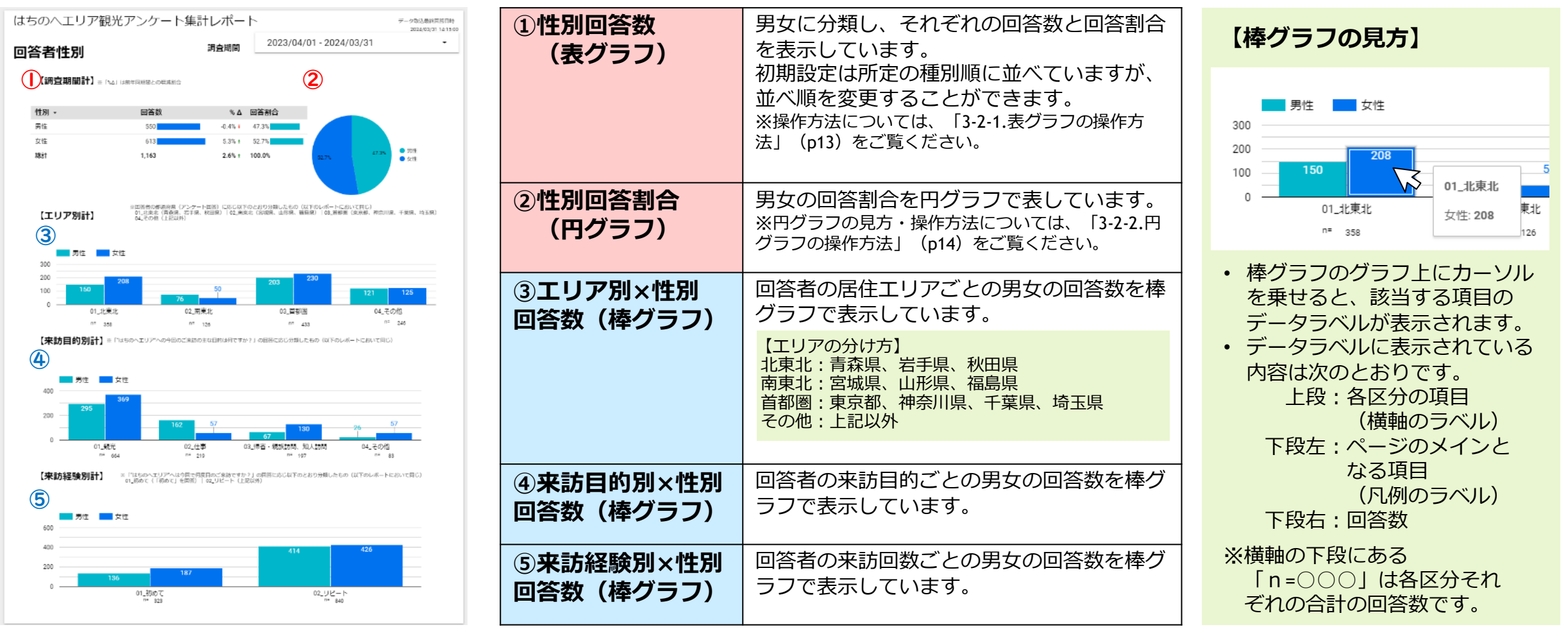

3-4. 回答者年齢ページ

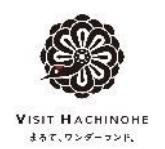

## 回答者年齢ページでは、おおむね5歳毎に区分けして回答数を集計・分類してグラフ化しています。

#### **【回答者年齢ページ画面】**

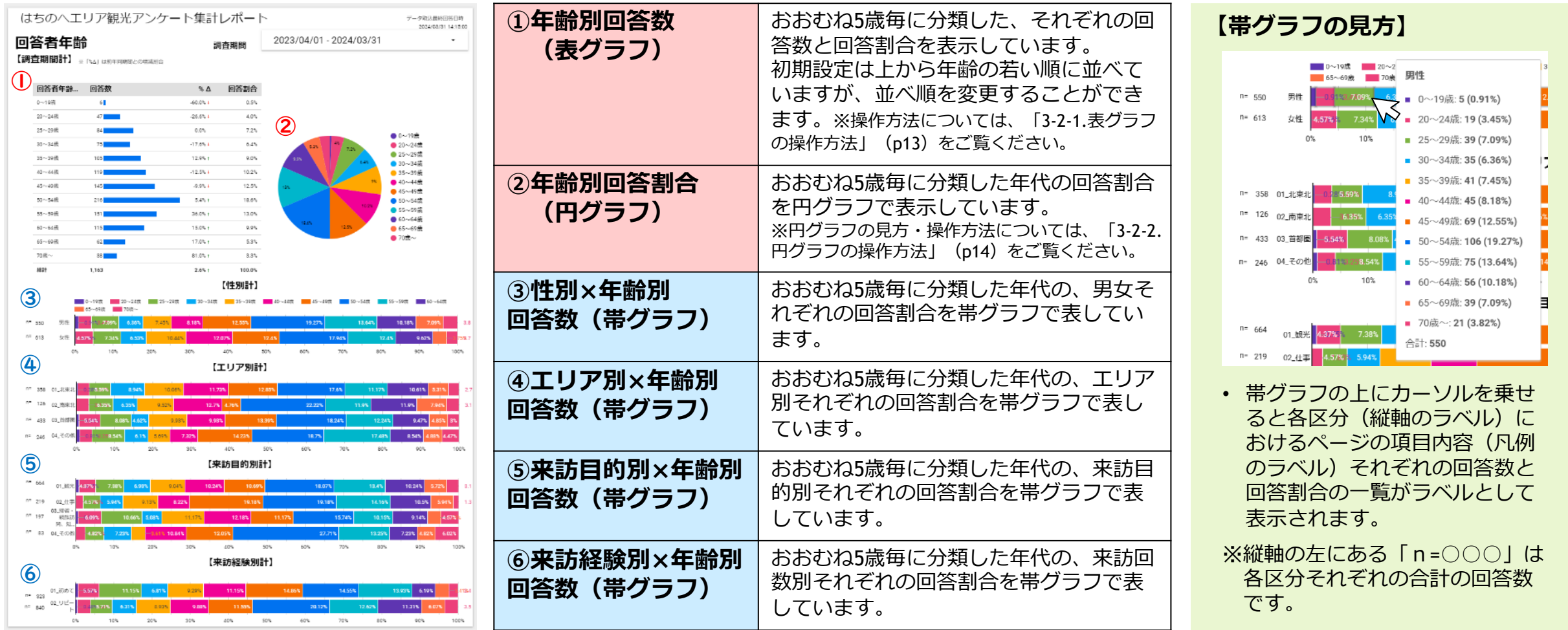

3-5. 回答者所在地(都道府県)ページ

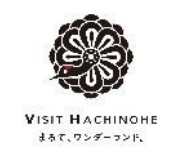

## 回答者所在地(都道府県)ページでは、回答者の所在地を都道府県別に集計・分類してグラフ化しています。

#### **【回答者所在地(都道府県)ページ画面】**

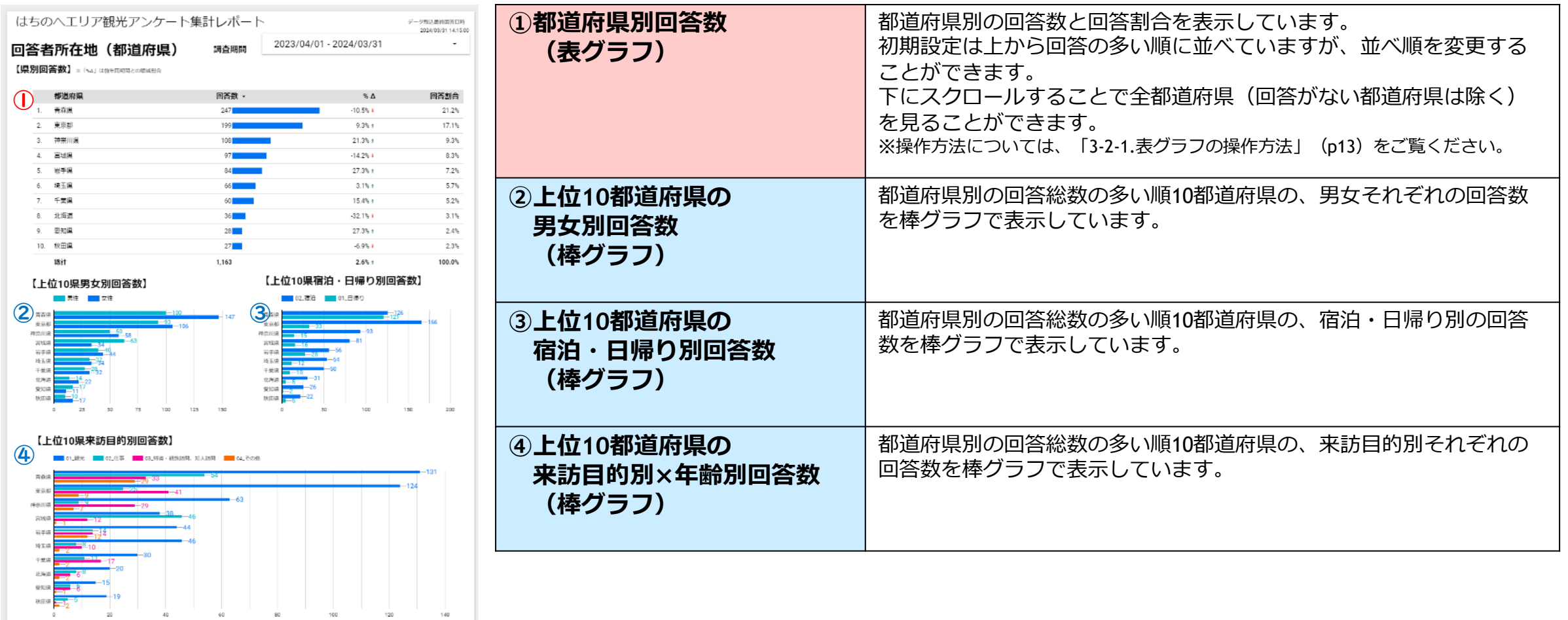

3-6. 回答者所在地 (市区町村) ページ

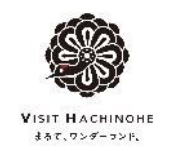

## 回答者所在地(市区町村)ページでは、回答者の所在地を市区町村別に集計・分類してグラフ化しています。

#### **【回答者所在地(市区町村)ページ画面】**

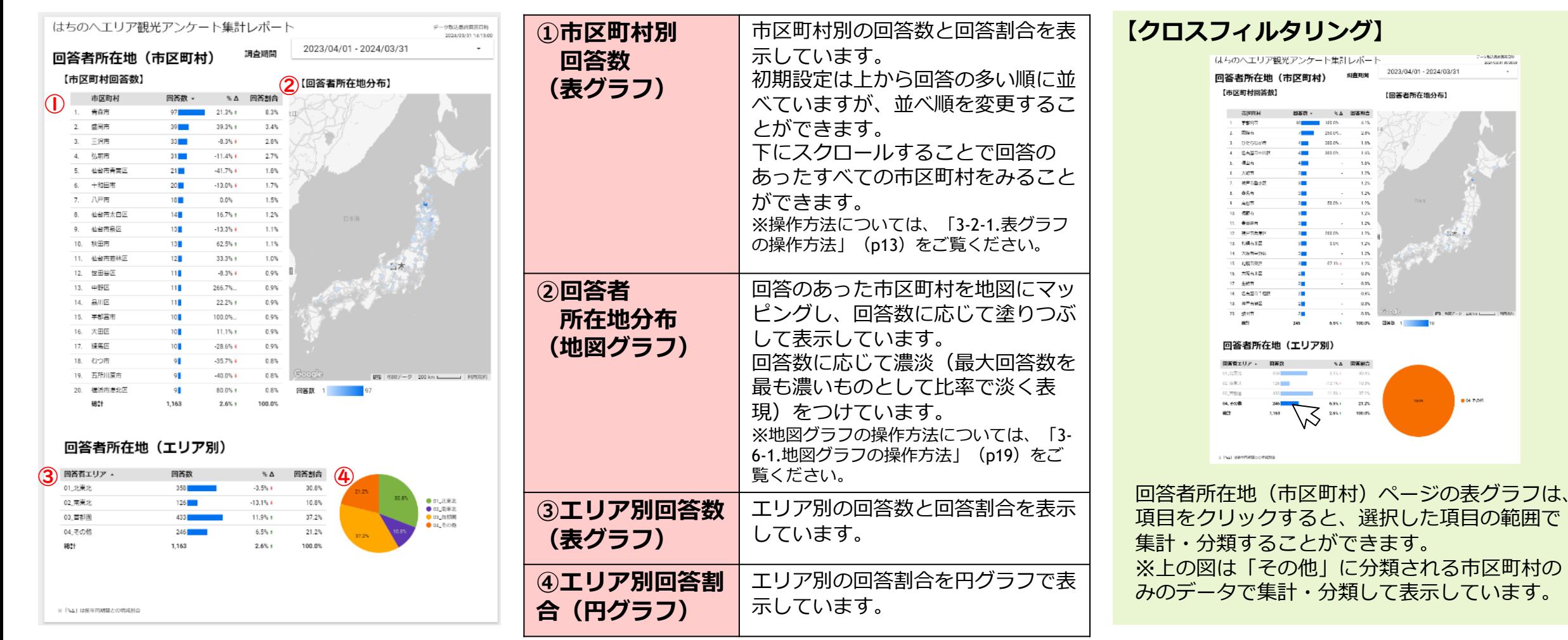

3-6-1. 地図グラフの操作方法

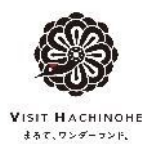

**操作方法1** 地図を拡大・縮小する

地図グラフはマウスホイールを使って、画像を拡大縮小できます。ホイールを上にスクロールすると 拡大し、下にスクロールすると縮小します。 ※タッチパッドの場合は画面上で、2本の指を離して広げると拡大し、指を近づけると縮小します。 操作を終える際には、指を離してください。

**【標準のサイズ】**

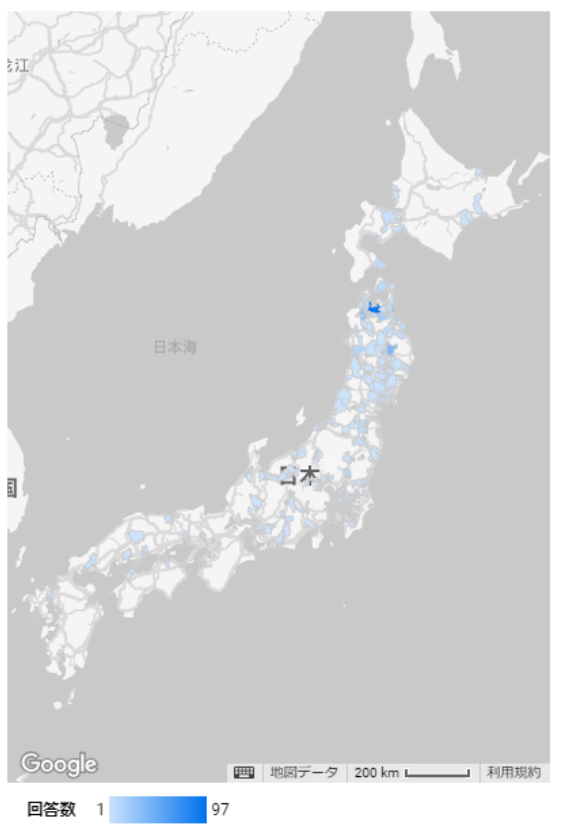

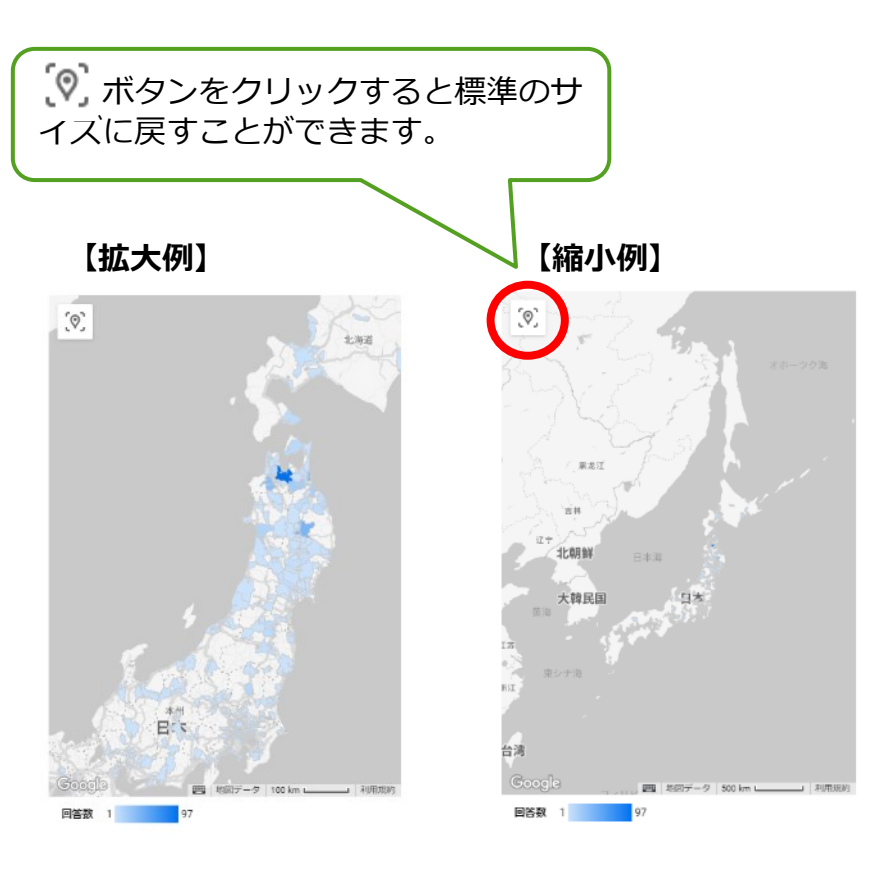

#### **【地図グラフの見方】**

地図グラフ上の市区町村の上にマウスを乗せる と、市区町村名と回答数を表示するラベルが表 示されます。

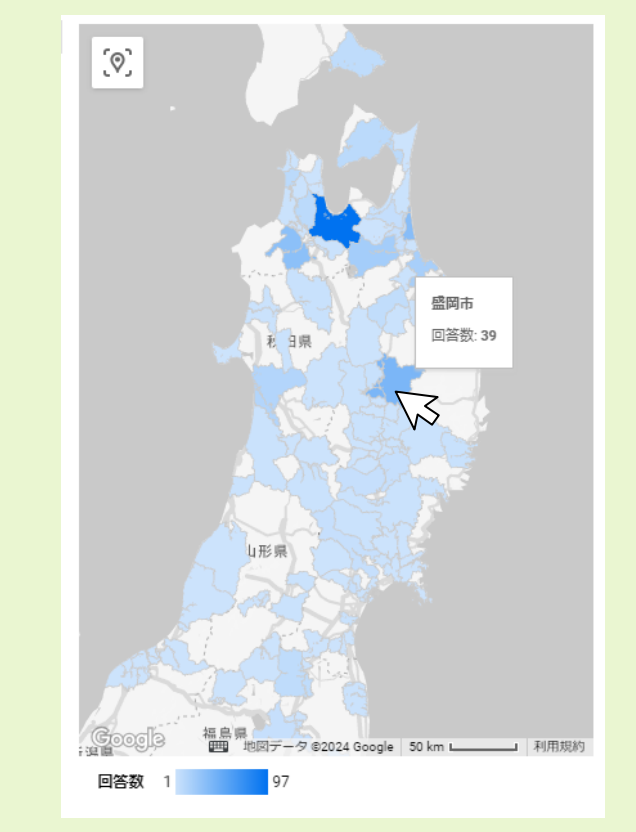

3-7. 滞在期間ページ

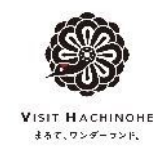

## 滞在期間ページでは、回答者の滞在期間に関するアンケート結果を集計・分類してグラフ化しています。

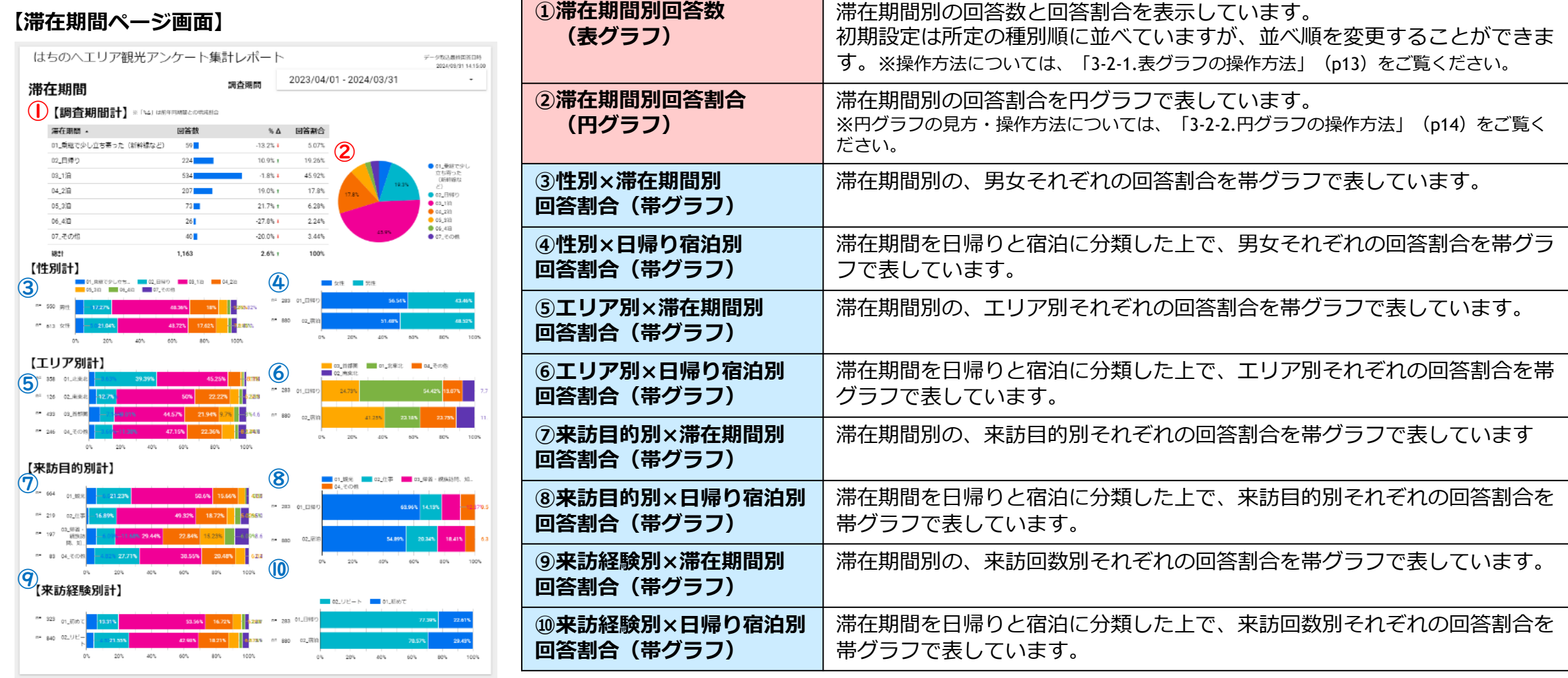

3-8. 来訪経験ページ

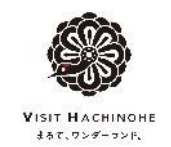

## 来訪経験ページでは、回答者の来訪経験に関するアンケートを集計・分類してグラフ化しています。

#### **【来訪経験ページ画面】**

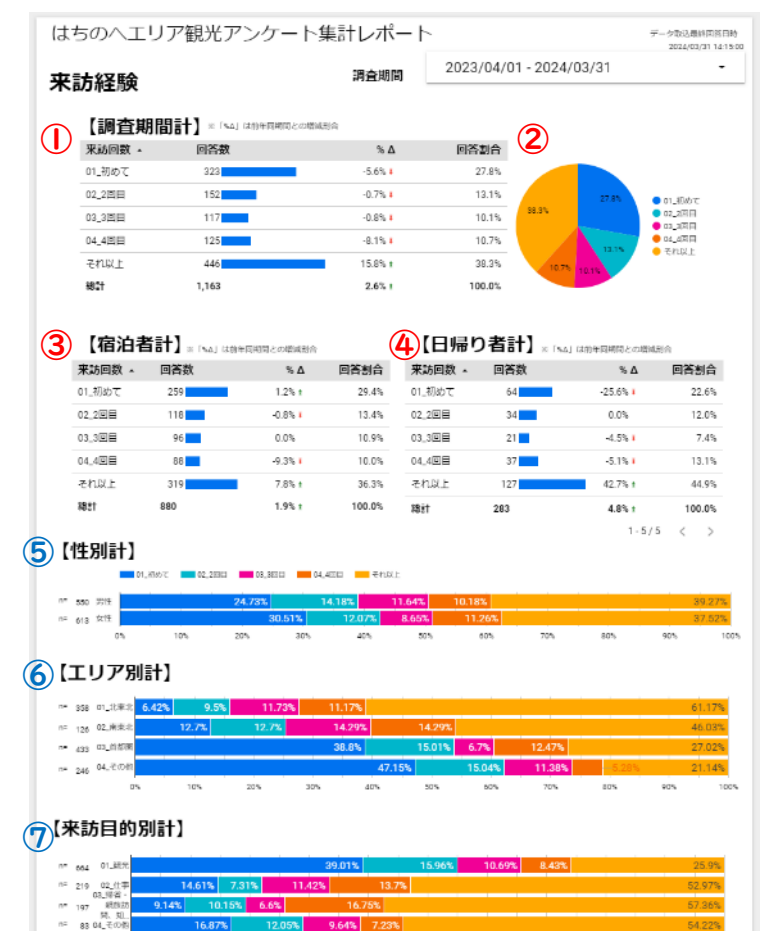

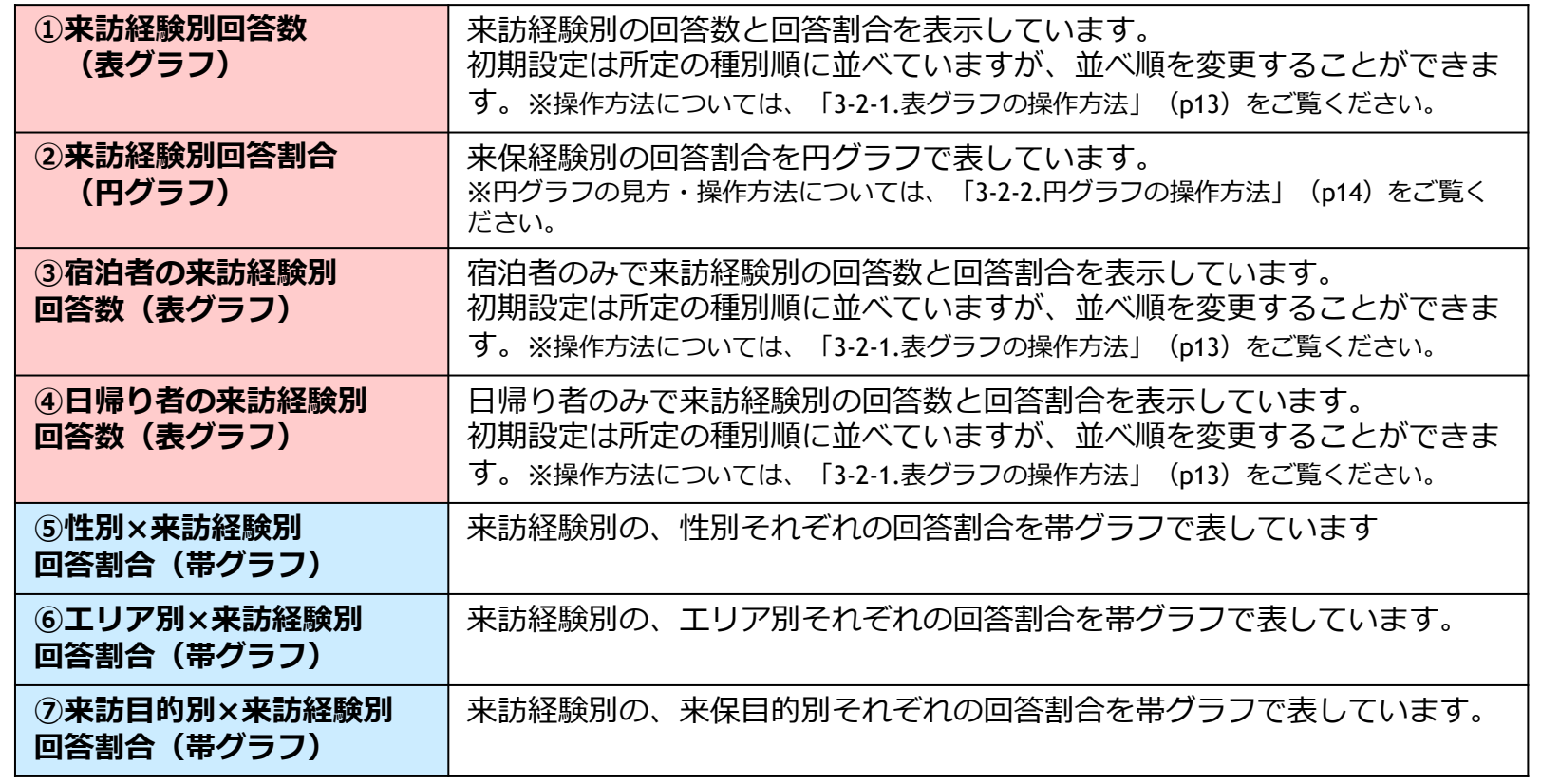

 $20%$ 

90%

40%

50%

60%

70%

80%

 $90%$ 

100%

10%

3-9. 来訪の主目的ページ

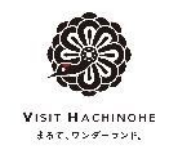

## 来訪の主目的ページでは、回答者の来訪目的に関するアンケートを集計・分類してグラフ化しています。

#### **【来訪の主目的ページ画面】**

③

④

⑤

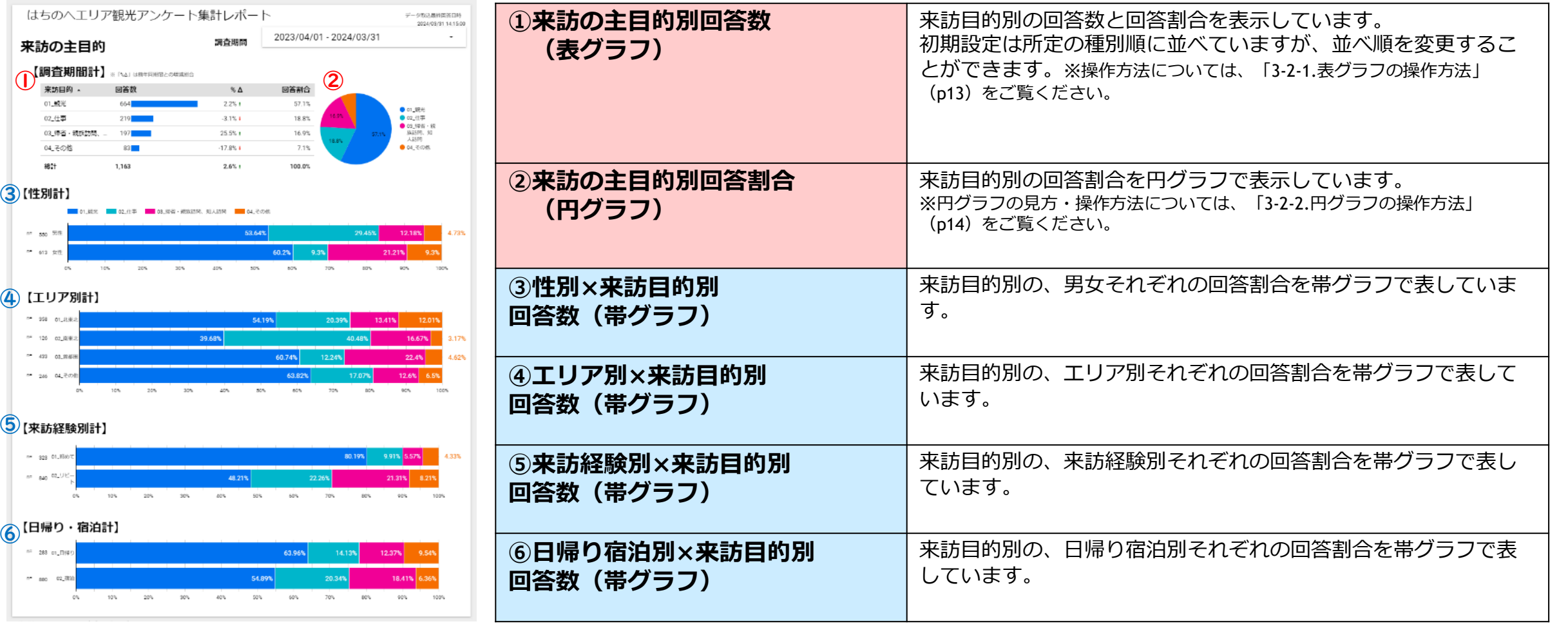

3-10. 来訪時の楽しみページ

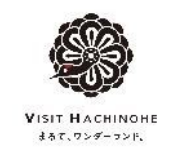

## 来訪時の楽しみページでは、回答者の来訪時の楽しみのアンケートを集計・分類してグラフ化しています。

#### **【来訪時の楽しみページ画面】**

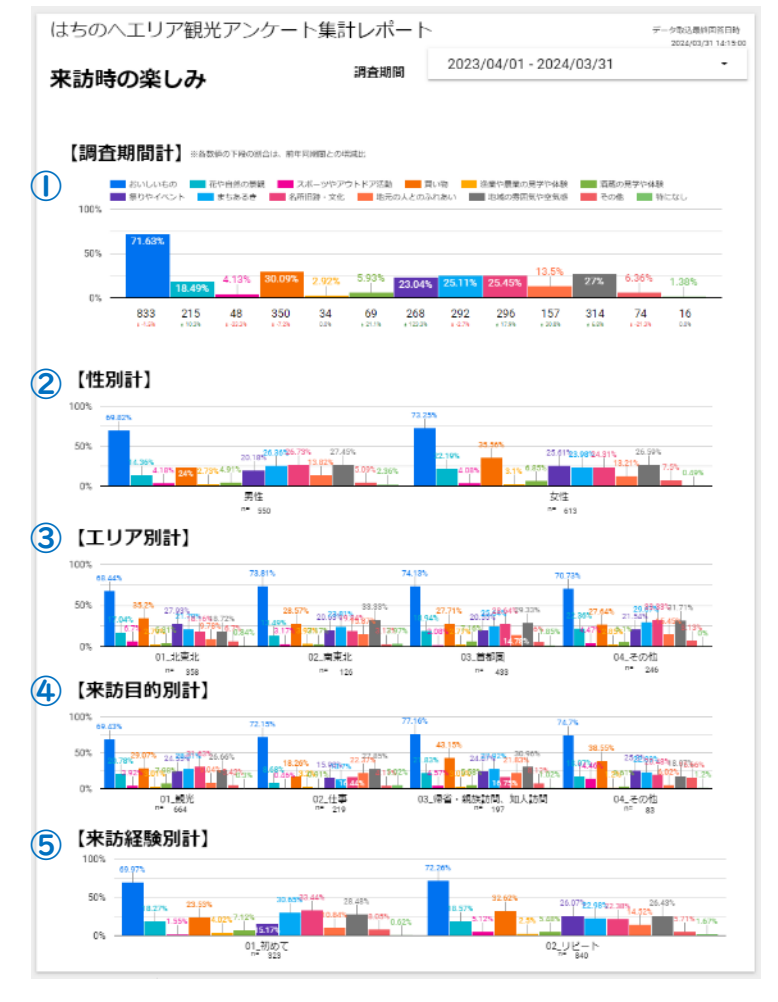

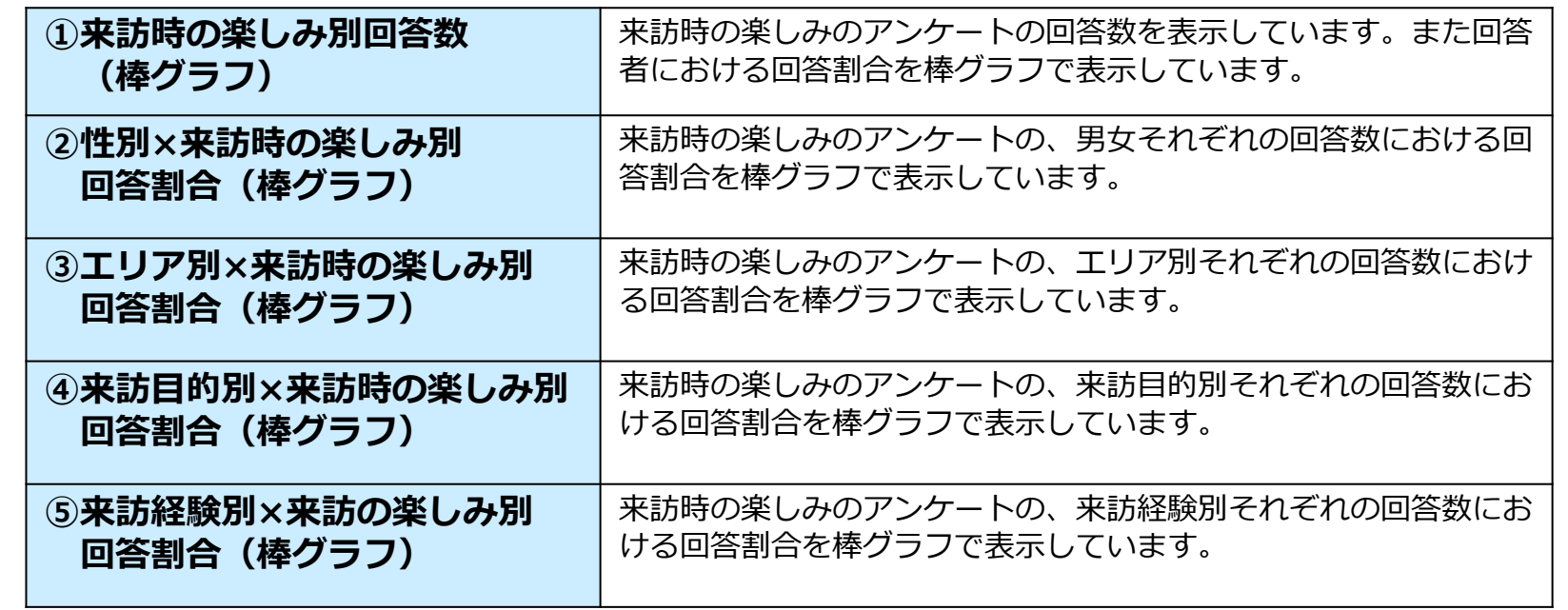

#### **【来訪時の楽しみの回答方法】**

来訪時の楽しみは、複数選択が可能なアンケートとなっているため、各項目の回答数は回答者数と一致し ません。

回答割合は回答者数を分母としています。

3-11. 来訪時の楽しみ (記述) ページ

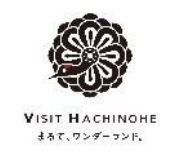

## 来訪時の楽しみ(記述)ページでは、回答者の来訪時の楽しみの記述式の回答を一覧にしてグラフ化しています。

#### **【来訪時の楽しみ(記述)ページ画面】**

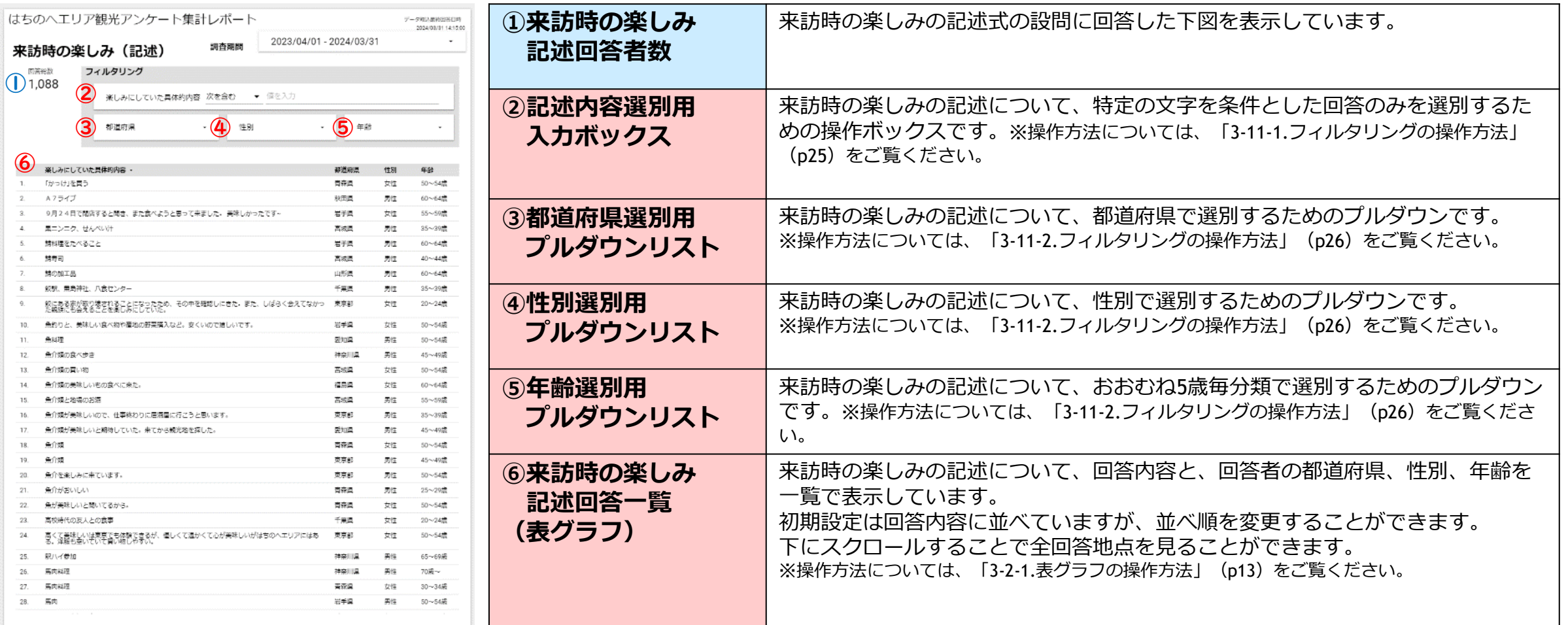

3-11-1. フィルタリングの操作説明 ー回答内容で抽出ー

![](_page_24_Picture_1.jpeg)

記述式のアンケートのレポートページでは、回答内容や回答者の属性で回答数を抽出することができます。

## **操作方法1** 回答内容で抽出する

選別用入力ボックスに特定の文字を入力すると、入力された文字で回答を選別することができます。(複数の文字で検索することはできません。)

![](_page_24_Picture_84.jpeg)

## **【フィルタリングの方法について】**

#### 選別の仕方について選ぶことができます。5種類の選択方法があります。 **【次を含む】入力した文字を含むものを選択** ※**基本的にはこの選別方法を使用してください。** 【次と等しい】入力した文字と完全一致するものを選択 【次で始まる】入力した文字から始まるものを選択 【次に含まれる】コロンで選択した文字のいずれかと完全一致するものを選択 【正規表現】いくつかの文字列を1つの形式で表現するための方法 ※専門的な検索

![](_page_24_Picture_85.jpeg)

![](_page_25_Picture_0.jpeg)

![](_page_25_Picture_1.jpeg)

記述式のアンケートのレポートページでは、回答内容や回答者の属性で回答数を抽出することができます。

## **操作方法2** 回答者属性で抽出する

選択または除外する属性を選択して、該当する回答を抽出することができます。複合して使用することもできます。

![](_page_25_Figure_5.jpeg)

3-12. 消費額ページ

![](_page_26_Picture_1.jpeg)

## 消費額ページでは、回答者の各消費額のアンケートを集計・分類してグラフ化しています。

#### **【消費額ページ画面】**

![](_page_26_Picture_180.jpeg)

3-13. 消費額(日帰り内訳)ページ

![](_page_27_Picture_1.jpeg)

## 消費額(日帰り内訳)ページでは、日帰りの回答者の各消費額のアンケートを集計・分類してグラフ化していま す。

**【消費額(日帰り内訳)ページ画面】**

![](_page_27_Picture_106.jpeg)

3-14. 消費額(宿泊内訳)ページ

![](_page_28_Picture_1.jpeg)

## 消費額(宿泊内訳)ページでは、宿泊者の回答者の各消費額のアンケートを集計・分類してグラフ化しています。

**【消費額(宿泊内訳)ページ画面】**

| はちのヘエリア観光アンケート集計レポート<br>デニク取り構成関数用料<br>2023/04/01 - 2024/03/31<br>調査期間<br>消費額(宿泊内訳)<br>1 【性別計】<br>(単位:円)<br>11,904<br>$1 - 613$<br>女性              | ①性別1人あたりの平均消費額<br>(棒グラフ)    | 男女別に、1人あたりに計算したお土産購入費・飲食費・交通費・<br>宿泊費(宿泊者のみ)・施設入場料や体験料、その他費用の回答者<br>平均額を、積み上げた棒グラフで表示しています。     |
|----------------------------------------------------------------------------------------------------|-----------------------------|-------------------------------------------------------------------------------------------------|
| 2 [エリア別計]<br>n= <sub>358</sub> 01_北東北<br>n= 126 02 南東北<br>$12,385 - 61$<br>n= 433 03.首都固<br>n= 246 04 子の他                                          | ②エリア別1人あたりの平均消<br>費額(棒グラフ)  | 居住地エリア別に、1人あたりに計算したお土産購入費・飲食費・<br>交通費・宿泊費(宿泊者のみ)・施設入場料や体験料、その他費用<br>の回答者平均額を、積み上げた棒グラフで表示しています。 |
| 3 【来訪目的別計】<br>n= 664 01_観光<br>$9,774$ $-853$<br>n 219 02_仕事<br>10,844 2,847<br>15,230 -415<br>- 03_帰省<br>- <sup>n=</sup> 197 親族訪問、<br>n= 83 04_その作 | ③来訪目的別1人あたりの平均<br>消費額(棒グラフ) | 来訪目的別に、1人あたりに計算したお土産購入費・飲食費・交通<br>費・宿泊費(宿泊者のみ)・施設入場料や体験料、その他費用の回<br>答者平均額を、積み上げた棒グラフで表示しています。   |
| 【来訪経験別計】<br>$\bf(4)$<br>n= <sub>323</sub> 01_初め7<br>12,679<br>n= 840 02 UP-<br>Incorporated Foundation VICIT UACUINOUE All rights reconsed         | ④来訪経験別1人あたりの平均<br>消費額(棒グラフ) | 来訪経験別に、1人あたりに計算したお土産購入費・飲食費・交通<br>費・宿泊費(宿泊者のみ)・施設入場料や体験料、その他費用の回<br>答者平均額を、積み上げた棒グラフで表示しています。   |

3-15. 満足度ページ

![](_page_29_Picture_1.jpeg)

## 満足度ページでは、回答者の満足度のアンケートに集計・分類してグラフ化しています。

#### **【満足度ページ画面】**

![](_page_29_Picture_137.jpeg)

3-16. 特に満足したこと (記述) ページ

![](_page_30_Picture_1.jpeg)

## 特に満足したこと(記述)ページでは、回答者の特に満足したことの記述式の回答を一覧にしてグラフ化してい ます。

#### **【回答者所在地(市区町村)ページ画面】**

![](_page_30_Picture_166.jpeg)

3-17. 不満だったこと (記述) ページ

![](_page_31_Picture_1.jpeg)

## 不満だったこと(記述)ページでは、回答者の不満だったことの記述式の回答を一覧にしてグラフ化しています。

#### **【回答者所在地(市区町村)ページ画面】**

![](_page_31_Picture_163.jpeg)

3-18. その他意見・感想ページ

![](_page_32_Picture_1.jpeg)

## その他の意見・感想ページでは、回答者のその他意見・感想の記述式の回答を一覧にしてグラフ化しています。

#### **【回答者所在地(市区町村)ページ画面】**

![](_page_32_Picture_162.jpeg)

4-1. レポートのダウンロード

![](_page_33_Picture_1.jpeg)

![](_page_33_Figure_2.jpeg)

4-2. 各グラフデータのエクスポート

![](_page_34_Picture_1.jpeg)

## レポートの各種グラフデータはCSVやExcelデータとして出力することができます。

![](_page_34_Figure_3.jpeg)

![](_page_34_Figure_4.jpeg)

![](_page_34_Picture_141.jpeg)

#### **【注意事項】**

CSVデータは、文字コードが異なるため、Excelで 開くと文字化けする場合があるため、CSV (Excel)でのエクスポートを推奨します。

![](_page_34_Picture_142.jpeg)